Datum:

Hinweise:

- . Für diese Klassenarbeit sind alle Hilfsmittel mit Ausnahme eines Onlinezugangs und der Kommunikation mit anderen Personen erlaubt.
- " Das Überspielen von Daten auf den Rechner ist während der Klassenarbeit nicht gestattet. damit scheidet auch das Verwenden von USB-Stickstoff während der Klassenarbeit aus.

# Vorbereitende Maßnahmen

- 1. Als digitales Nachschlagewerk wird sowohl *selfhtml* als auch *css4you* auf dem Tauschlaufwerk zur Verfügung gestellt. Bitte kopieren Sie sich diese Nachschlagewerke vor der Benutzung.
- 2. Erstellen Sie in Ihren **Eigenen Dateien** einen Ordner für ihre Lösungsvorschläge. Nur dieser Ordner wird zur Korrektur bewertet.
- 3. Achten sie darauf, dass Materialien, die eventuell in HTML-Seiten eingebunden werden und sich auf dem Tauschlaufwerk befinden in Ihren Ordner kopiert werden müssen.

In diesem Projekt soll ein Teilbereich für eine Webseite erstellt werden. In jeder Aufgabe wird dazu ein Teil erstellt. In diesem Sinn: *Stück für Stück*. Sie erhalten Screenshots zu den Teilaufgaben.

### **Aufgabe 1:** Erstellen der benötigten Container (10 Punkte)

Die Seite besitzt den Seitentitel *Wähle das Land*. Der zu erstellende Bereich hat eine Breite von 800 Pixeln und eine Höhe von 600 Pixeln. Dieser Bereich besitzt im Browserfenster einen Abstand von 50 Pixeln nach oben und ist horizontal zentriert ausgerichtet.

Dieser Bereich besitzt vorerst die vier Untercontainer mit den Höhen

- " **oben** ( 110 Pixel ), **flaggen** ( 330 Pixel ), **verweise** ( 50 Pixel ) und **unten** ( 110 Pixel )
- Die Breite der Untercontainer entspricht der des Obercontainers.

### Hinweis:

- Die dargestellten **border** sind nur für die Orientierung zur Aufgabe 1.
- Für die folgenden Aufgaben müssen die **border** wieder entfernt werden.

### **Aufgabe 2:** Platzieren und füllen der grünen Boxen (16 Punkte)

Entfernen Sie alle noch eventuell vorhandenen **border**. Geben Sie dem Elterncontainer die Hintergrundfarbe 6699CC.

Erweitern Sie nun die Webseite um die beiden dargestellten grünen (Farbcode: 008040) Boxen. Die beiden Boxen besitzen eine Breite von 600 Pixeln und eine Höhe von 75 Pixeln.

- Die obere Box besitzt gegenüber ihrem Elterncontainer einen Abstand von 20 Pixeln nach links und nach oben.
- " Die untere Box besitzt gegenüber ihrem Elterncontainer einen Abstand von 20 Pixeln nach rechts und nach unten.
- " In der oberen Box wird der Schriftzug **Nationalflaggen** in der unteren der Schriftzug **aus Europa** platziert.
- Verwenden Sie als Schriftart Arial mit einer Schriftgröße von 24 Punkten und der Schriftfarbe weiß.
- In der oberen Box besteht zwischen Schrift und grüner Box ein Abstand von 20 Pixeln sowohl nach oben als auch nach links.
- In der unteren Box besteht ein Abstand zwischen Schrift und grüner Box von 20 Pixeln nach rechts und nach unten.

Gutes Gelingen!

### Datum:

### **Aufgabe 3:** Platzieren der Verweise (12 Punkte)

Erweitern Sie nun die Webseite um die fünf dargestellten weissen Boxen, die später als Links realisiert werden. Die Boxen besitzen die Maße 120 mal 50 Pixel und besitzen einen 1 Pixel starken dunkelroten Rand (Farbcode 800000). Zwischen den Schaltflächen, die durch div-Elemente realisiert werden besteht ein Abstand von 30 Pixeln, der ebenfalls links von der Deutschland-Schaltfläche besteht. Die Schaltflächen besitzen einen Abstand von 15 Pixeln zu ihrem Elternelement **verweise**.

Verwenden Sie die Schriftart Arial mit einer Schriftgröße von 12 Punkten. Achten Sie darauf, dass die Ländernamen horizontal zentriert ausgerichtet sind. Die verwendete Schriftfarbe ist schwarz.

# **Aufgabe 4:** Platzieren der Weltkugel (4 Punkte)

Platzieren Sie die Weltkugel in den Container **flaggen**. Richten Sie die Grafik horizontal zentriert aus und geben Sie ihr einen Abstand von 10 Pixeln zu ihrem Elternelement.

# **Aufgabe 5:** Realisieren der Verweise (8 Punkte)

Realisieren Sie die Verweise. Klickt man auf das div-Element Deutschland, so wird die Weltkugel durch die Deutschlandflagge ersetzt. Die soll für alle fünf Nationen realisiert werden.

Ein Klick auf die untere grüne Box stellt den Startzustand wieder her. ( Weltkugel ).

### **Aufgabe 1:** so solls aussehen

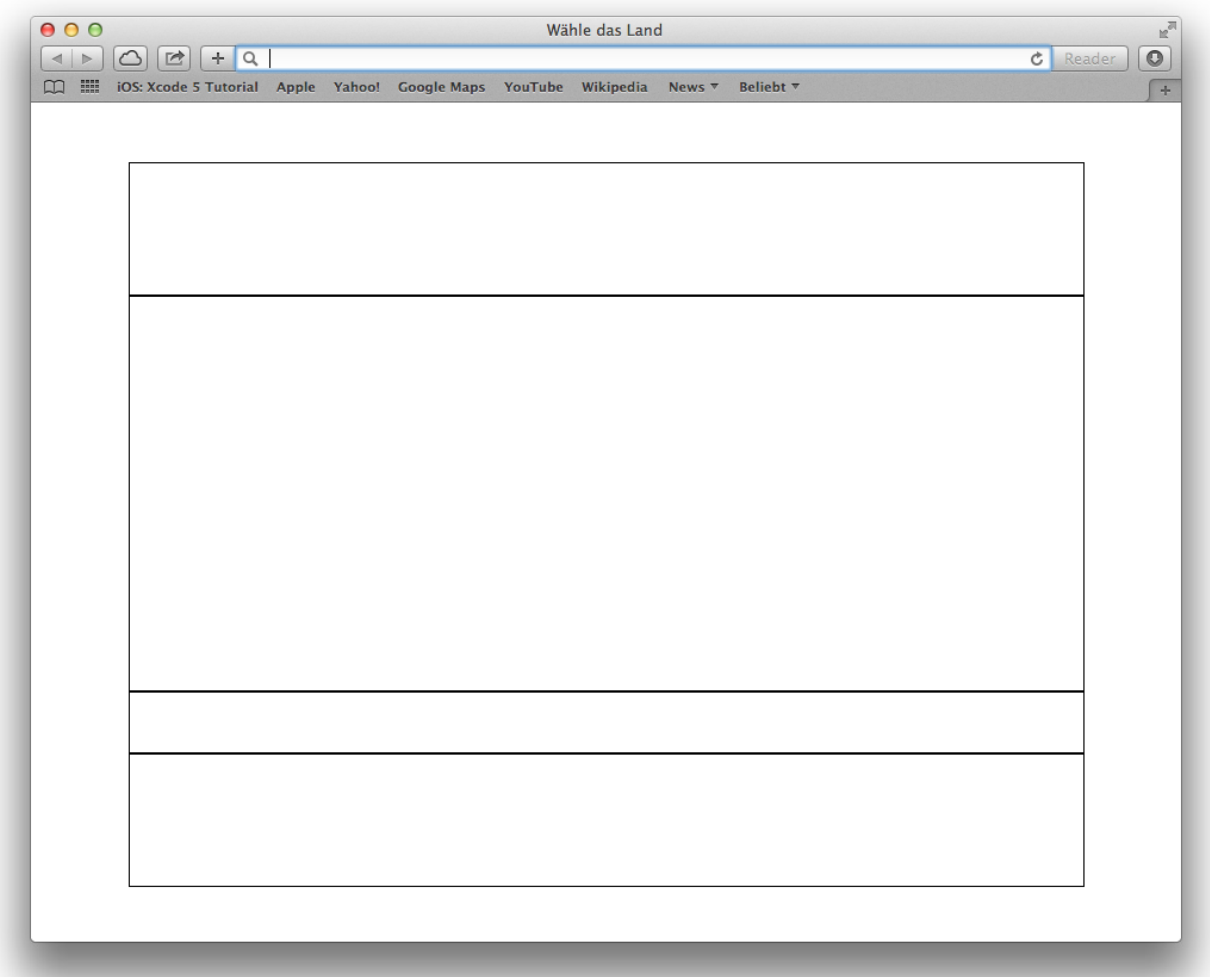

Datum:

# **Aufgabe 2:** so solls aussehen

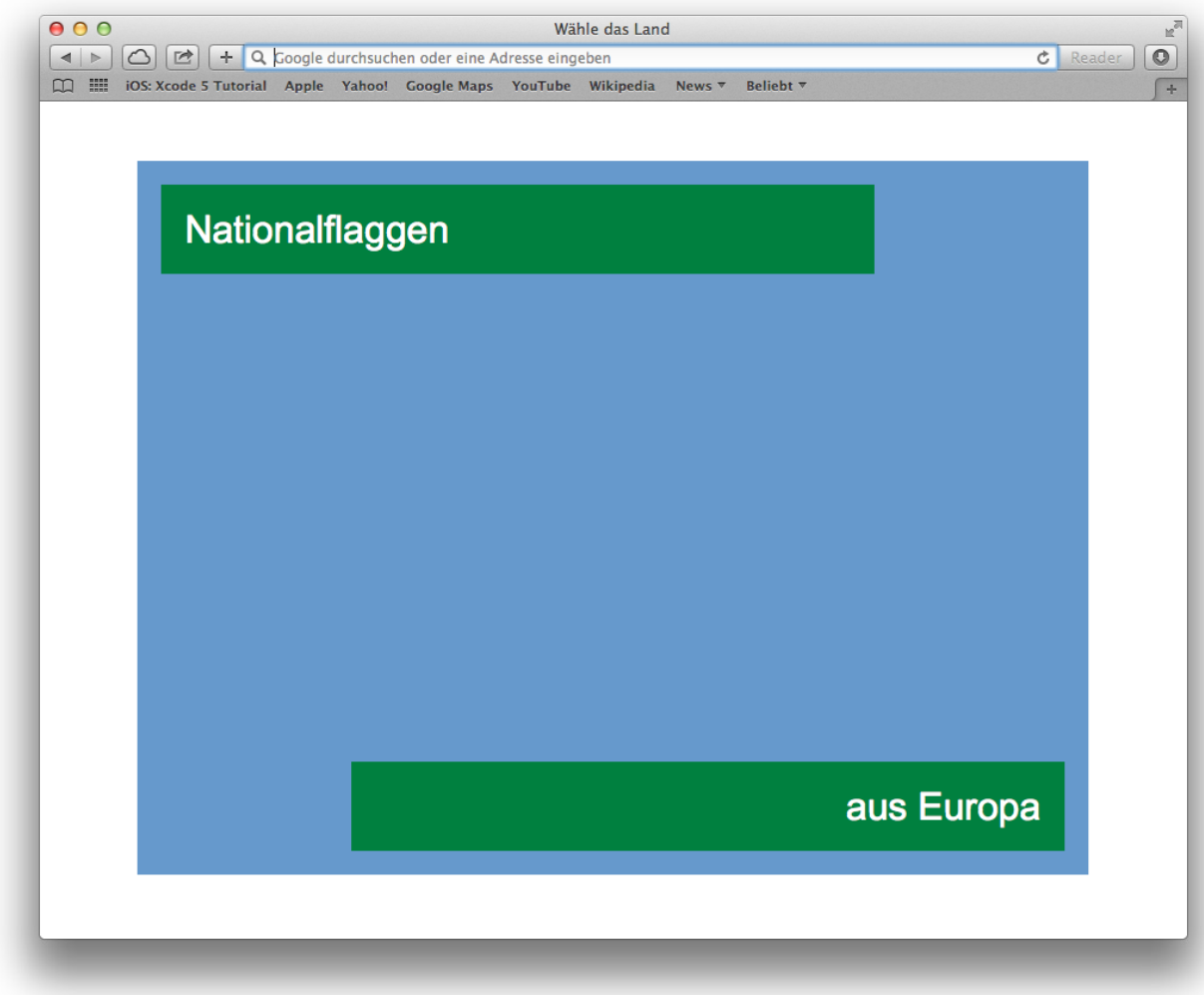

# Name: Name: Name: Name: Name: Name: Name: Name: Name: Name: Name: Name: Name: Name: Name: Name: Name: Name: Name: Name: Name: Name: Name: Name: Name: Name: Name: Name: Name: Name: Name: Name: Name: Name: Name: Name: Name:

Datum:

# **Aufgabe 3:** so solls aussehen

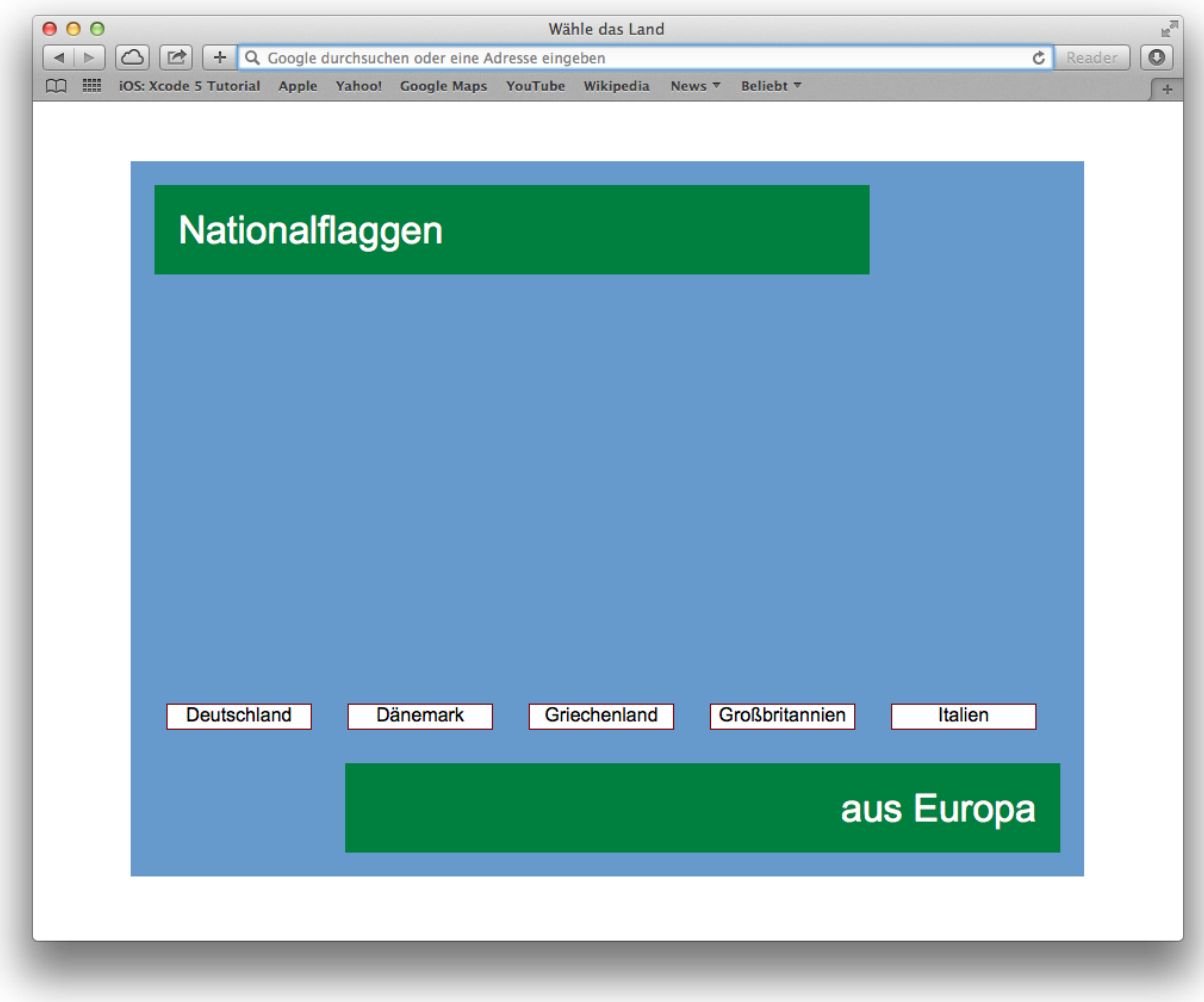

Name: **Klasse:** 

# Datum:

# **Aufgabe 4:** so solls aussehen

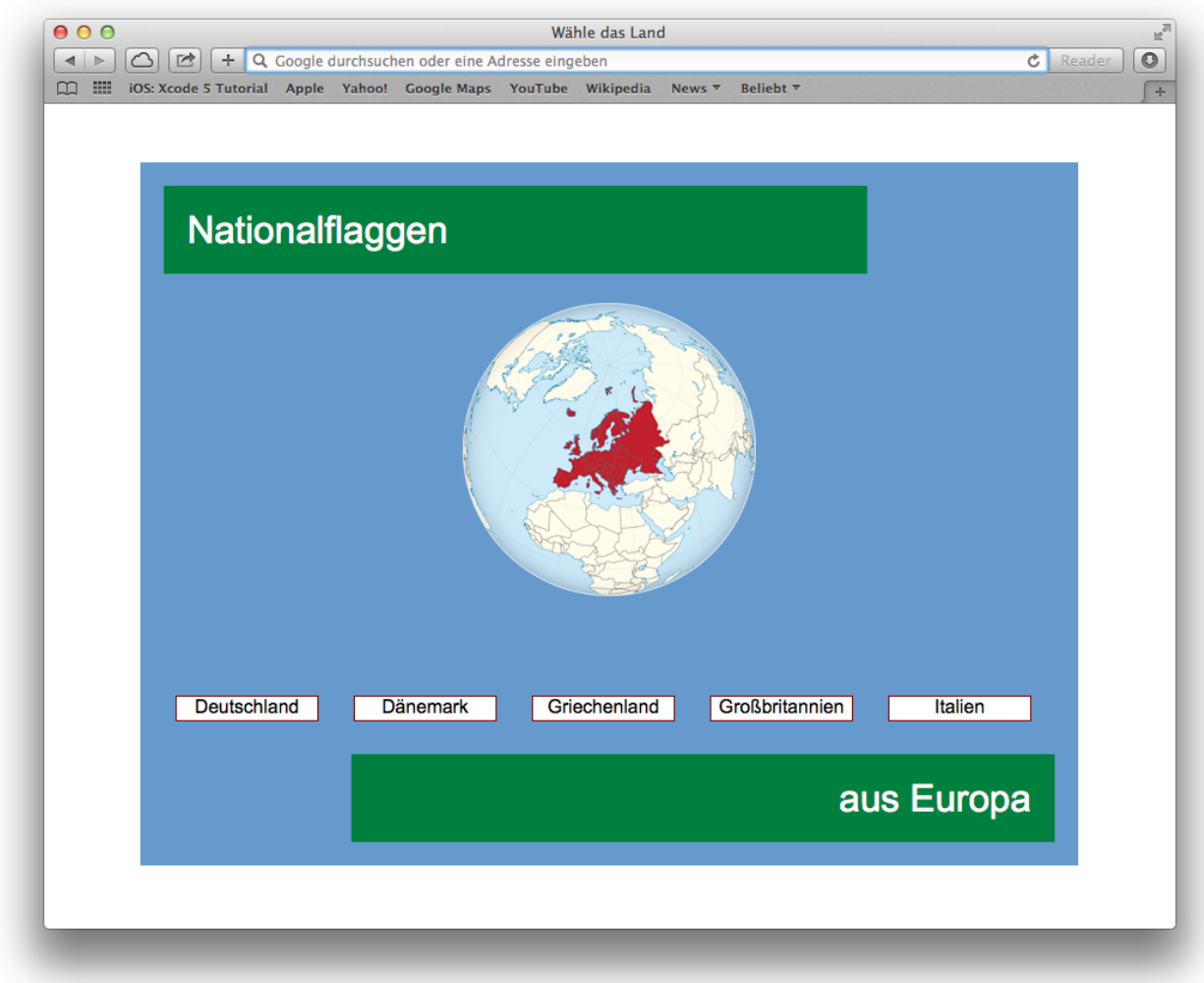

### Datum:

# **Aufgabe 5:** so solls aussehen

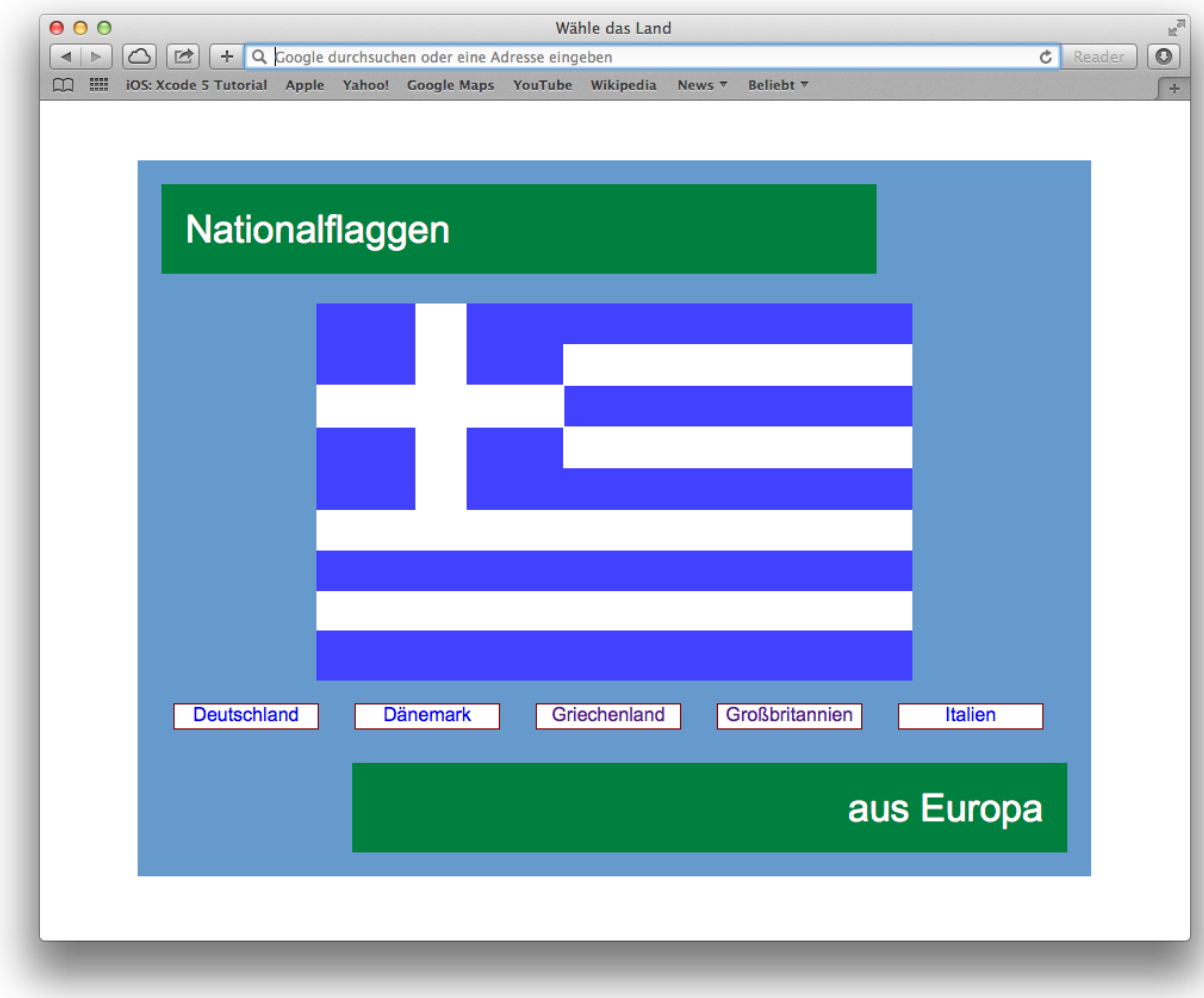